## **Barre des tâches et recherches dans Windows 10**

## **Barre des tâches**

La barre des tâches sert à afficher non seulement tous les programmes en cours, mais aussi toutes les icônes pour lancer les programmes les plus souvent utilisés.

Pour les programmes moins courants comme par exemple Ccleaner (pour nettoyer l'ordi), on peut utiliser la zone de recherche et y taper un mot clé comme « ccleaner » ou seulement « cc », ce qui fera apparaître le résultat en haut de la page.

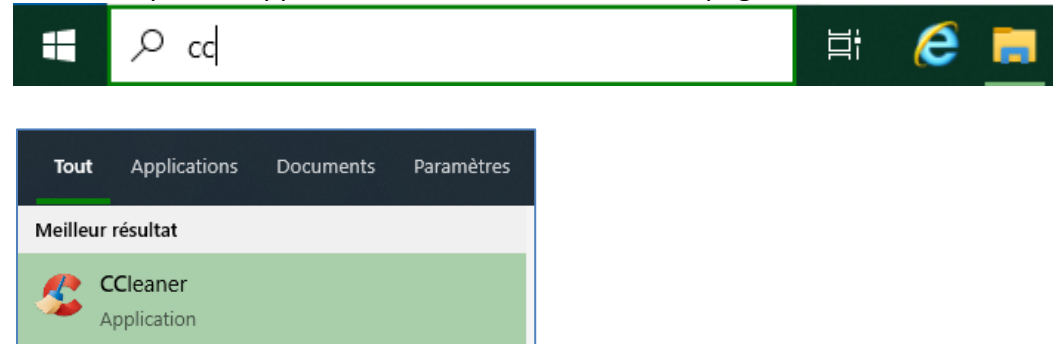

Un clic sur « CCleaner Application) lancera le programme.

## **Zone de recherche ou icône de recherche ?**

Lors d'une récente mise à jour, Microsoft a modifié l'affichage par défaut de la barre des tâches. Là où on avait une *icône* pour lancer les recherches,

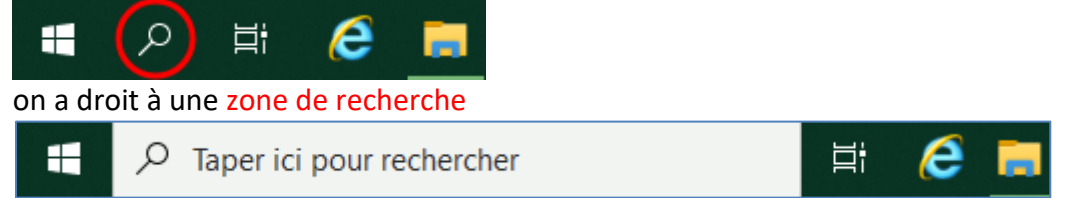

L'affichage de cette zone de recherche a pour effet de pousser vers la droite toutes les icônes habituelles.

À partir du moment où on a affiché de nombreuses icônes dans la barre des tâches, l'espace pris par la zone de recherche risque de masquer certaines de ces icônes par manque de place. La solution trouvée par Windows consiste alors à afficher les icônes excédentaires sur une 2<sup>ème</sup> ligne que l'on peut découvrir en alternance avec la 1<sup>ère</sup> en cliquant sur les flèches à droite de la barre des tâches.

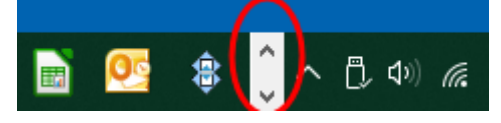

La solution plus simple voudrait que l'on en revienne à l'icône de recherche plutôt que la zone de recherche. Comment faire ?

La réponse est facile mais difficile à trouver dans l'aide de Windows.

- Cliquez droit dans la zone de recherche : une fenêtre s'ouvre
- Cliquez sur « Rechercher » : une petite fenêtre s'ouvre à côté
- Cliquez sur « Afficher l'icône de recherche ».

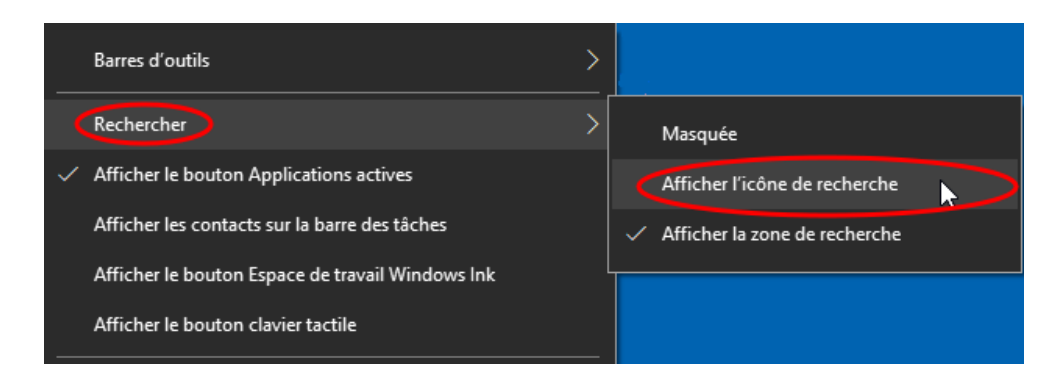

Pour revenir à la zone de recherche ou pour masquer la recherche, cliquez sur les options correspondantes.

## **NB.**

- 1. Même avec la petite icône au lieu de la grande zone de recherche, si vous avez trop d'icônes, vous aurez aussi l'affichage alternatif sur 2 lignes.
- 2. Vous pouvez remplacer l'affichage alternatif sur 1 ligne par un affichage continu sur 2 lignes en « tirant » le dessus de la barre des tâches vers le haut avec le pointeur de la souris.

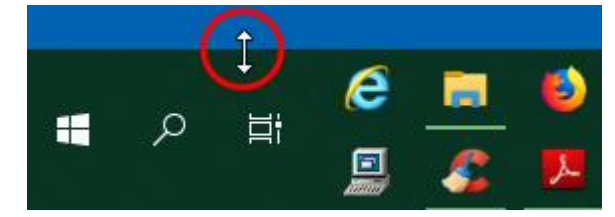

L'inconvénient est que cela prend plus de place au bas de votre écran.

3. Si vous voulez conserver le maximum de surface d'affichage sur votre écran, il est toujours possible de masquer la barre des tâches automatiquement pour ne la faire apparaître que lorsque le pointeur passe dessus.

Pour ce faire, cliquez droit sur la barre des tâches

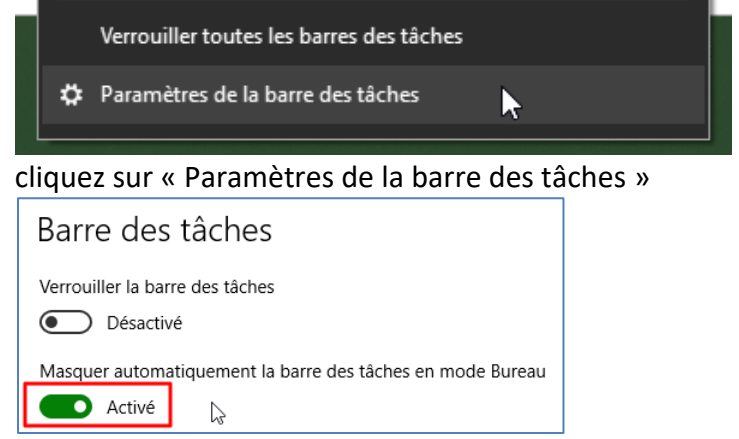

Cliquez sur Activé/Désactivé pour activer le masquage.